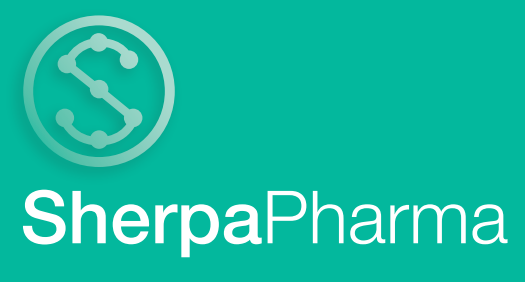

## Short Manual

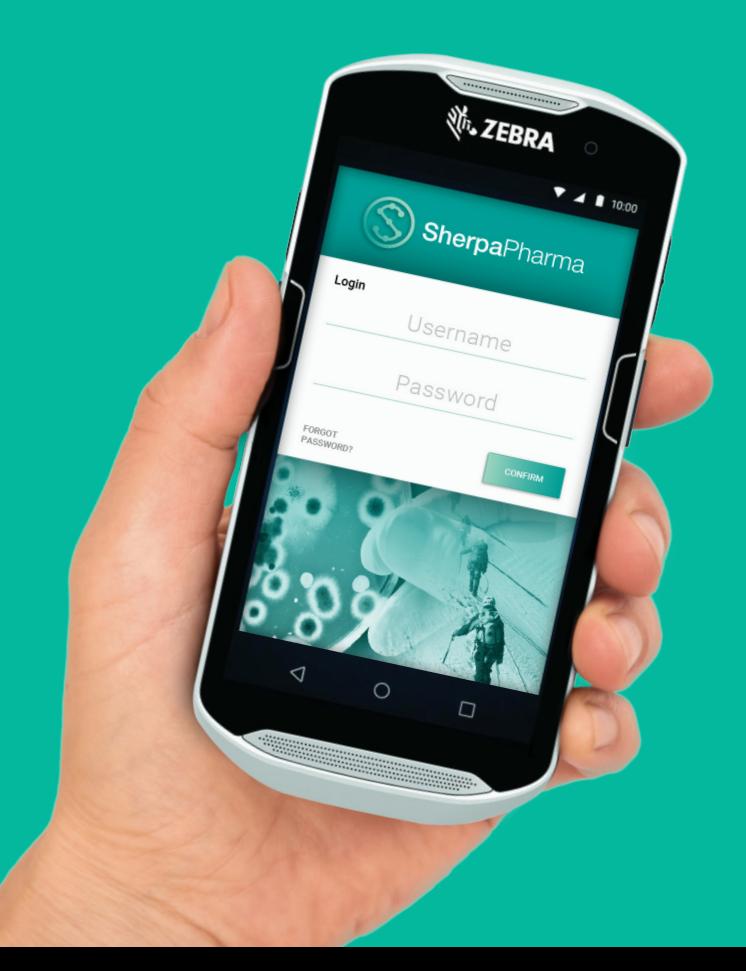

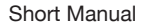

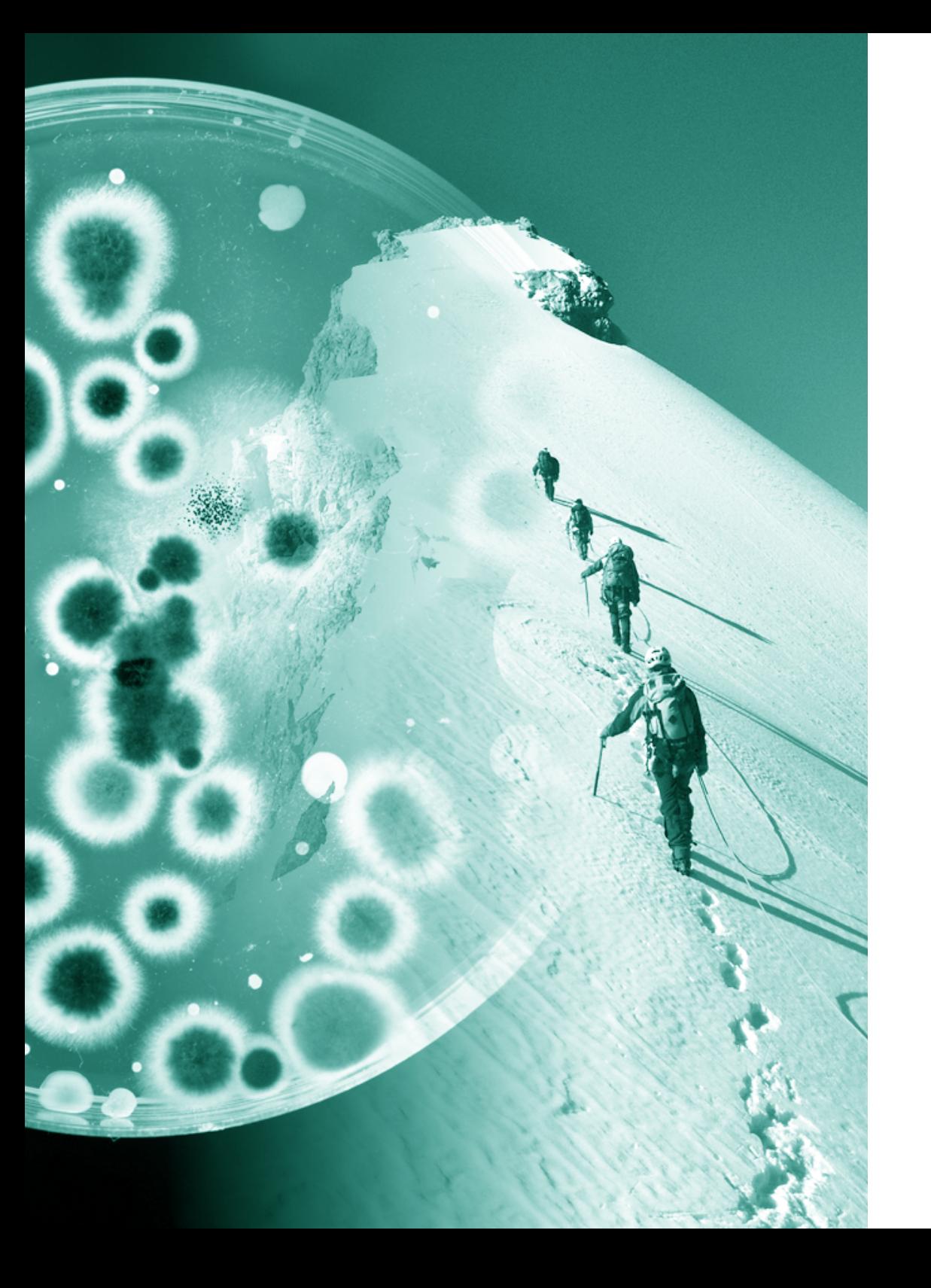

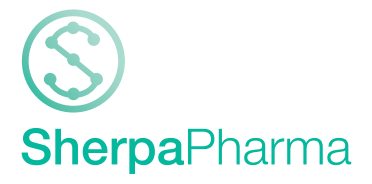

The Sherpas are known to help climbers reach the top. Thanks to them, the most important landmarks of climbing have been achieved.

SherpaPharma pursues this same philosophy and is developed to help pharmaceutical companies to successfully carry out environmental monitoring processes easily and safely.

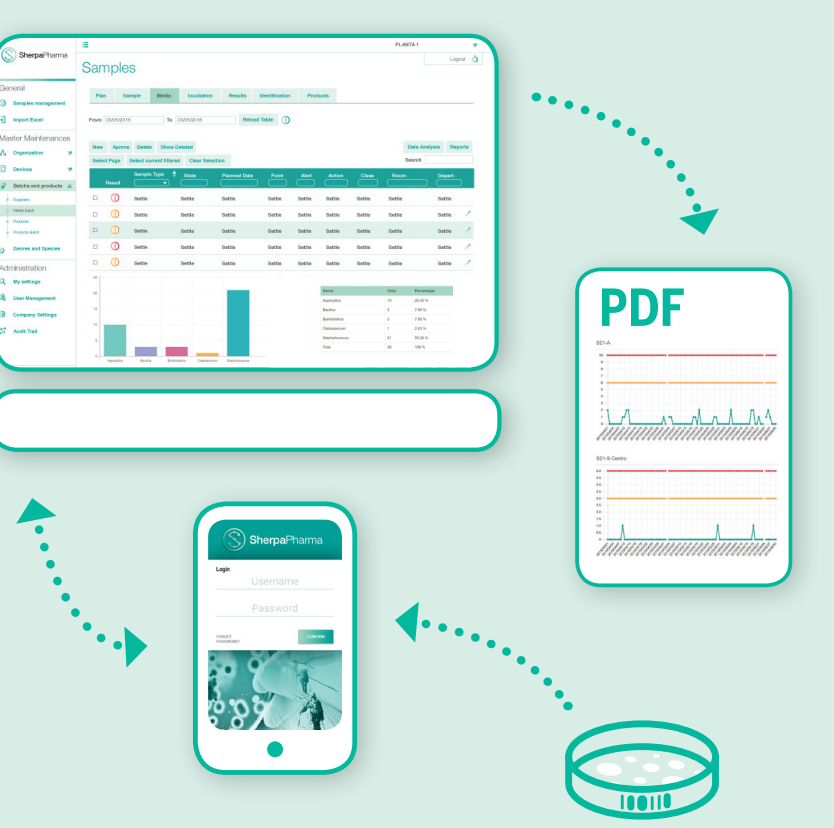

#### **SherpaPharma**

SherpaPharma uses an application and a mobile device with barcode reader that are in continuous synchronization.

Through the web application the plant and the users are configured, samples are planned and tracked. Reports and trend graphs can be generated.

The mobile device works inside the clean rooms and laboratories and collects all information from sampling, incubation and reading of samples.

#### **Access to the system**

Access to the web application is done through Google Chrome. SherpaPharma has two environments, Pre-production, used for testing and training, and Production.

The application is accessed through the following links:

Pre-Production > https://dev.sherpapharma.com Production > https://app.sherpapharma.com

#### **Support pages**

Access to the User's Manual with explanations of the fundamental aspects of each of the SherpaPharma sections can be found in the upper right corner of the screen.

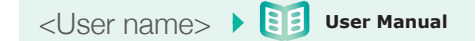

There is also a page with interactive videos that define, step by step, the most common processes and actions within the SherpaPharma software. It is accessed through the menu mentioned above.

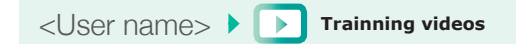

For any technical question, you can send an email to our support team: **support@sherpaphama.com**

#### **Register users**

Users can be registered from the User management section accessible with the Supervisor profile.

ADMINISTRATION **A** User Management

#### **Activate your account**

Users will receive an email from SherpaPharma with a link that will redirect them to the SherpaPharma home page to define their access password. In SherpaPharma, your username is your email address.

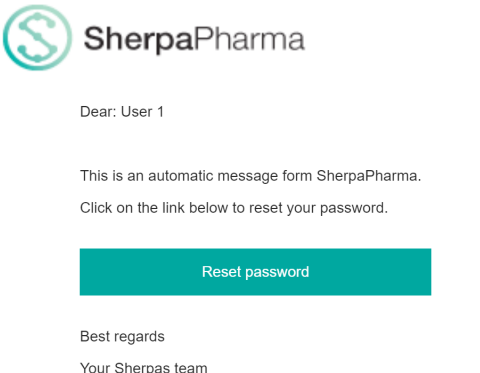

#### **User settings**

User settings such as changing the language of the application or updating the password can be found in the Settings tab within the Administration section.

ADMINISTRATION **My settings** 

#### **Audit Trail review**

From the moment of sampling, until its incubation and reading, the system maintains the complete traceability of the process.

To approve a specific Audit Trail action, check the box to the left of the row and click on approve. \*

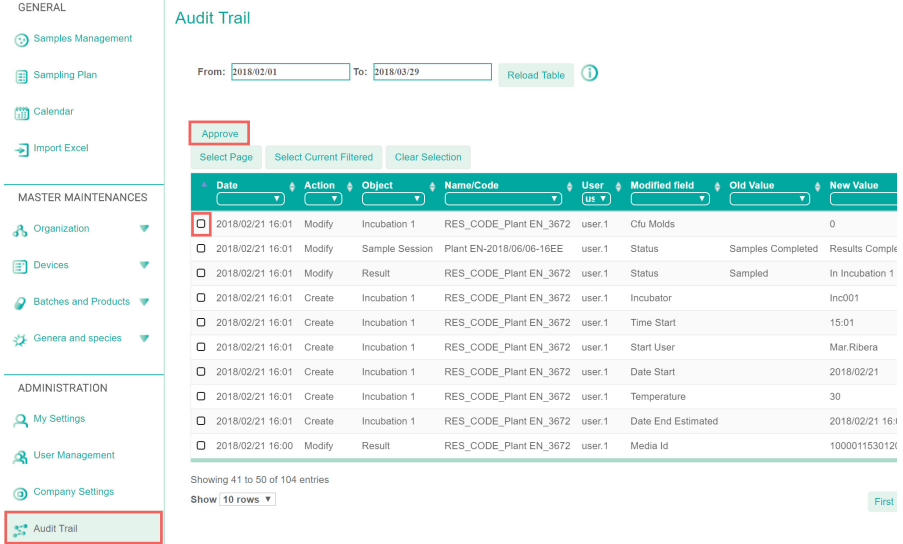

\* Audit Trail elements can only be approved from the Supervisor or Approval profile.

#### **Types of sampling points**

The following types of samples are compatible with the system:

- ∙ Air (settle plates and dynamic samples)
- ∙ Surfaces (contact plates and swabs)
- ∙ Water
- ∙ Gas
- ∙ Personnel
- ∙ Product (raw materials, intermediate product, finished product)

#### **Modification, approval and deletion of elements**

The following commands are located at the top of each table: edition, approval and deletion of items.

Select an item using the selection boxes and click on the desired action.

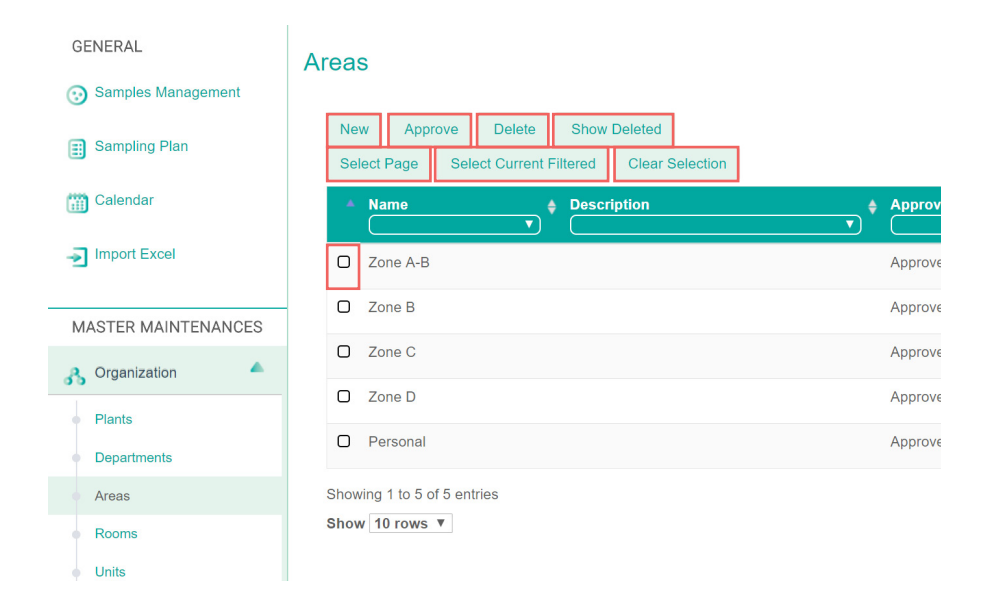

#### **Filters, reports and trends**

Any of the filters in the sample table can be used for sample analysis.

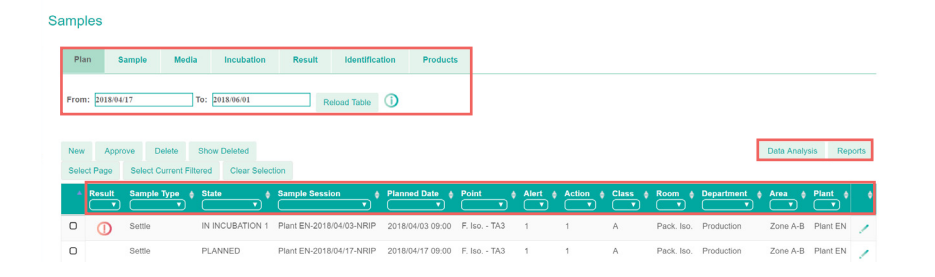

#### Trends per point

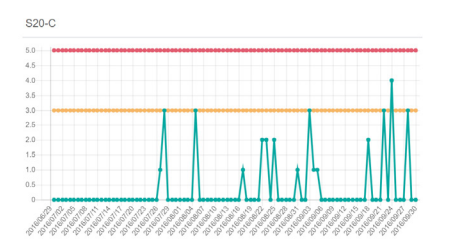

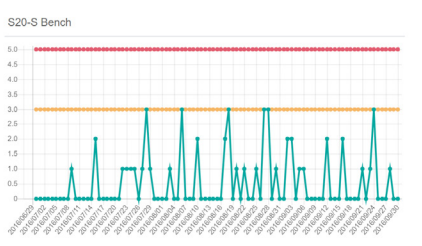

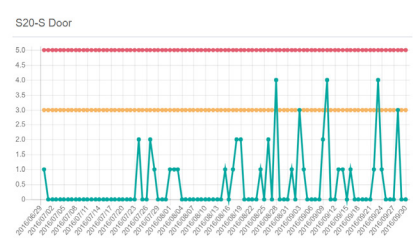

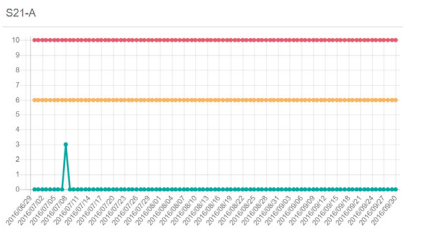

## Identification graphs

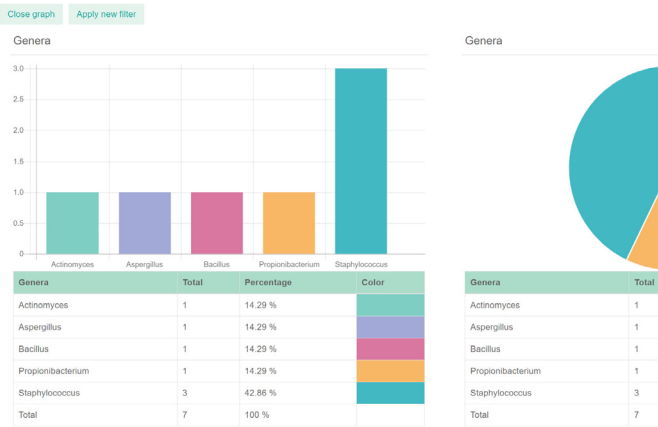

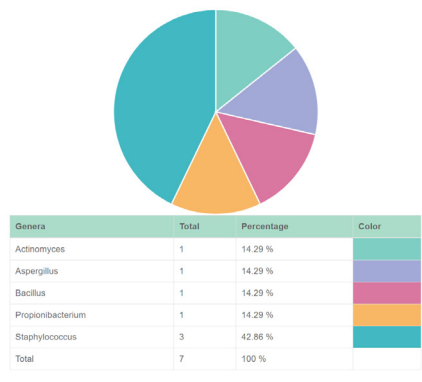

#### **Sampling Plans**

A sampling plan is a set of sampling points that a company wishes to group to sample periodically.

You can access the sampling plans from the menu on the left of the screen.

### GENERAL  $\triangleright$  **Sompling plans**

Sampling plans can be defined in the system according to their NTPs and planned in the calendar through sampling sessions. From then on, you can follow the complete life cycle of the samples (sampling, incubation, reading, identification, review and approval).

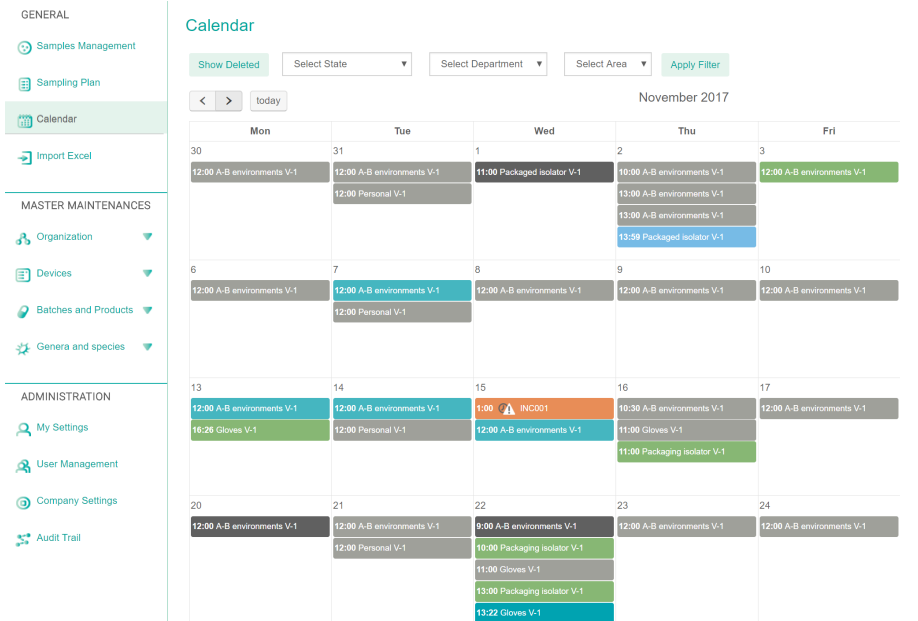

#### **BCR buttons**

# **1**

It is used to lock or unlock the screen in case it is off.

## **2**

They are used interchangeably to read the barcode. The barcode reader will be active when ACTIVE SCANNER is displayed on the BCR screen.

#### **ACTIVE SCANNER**

## **3**

For the SherpaPharma software to work properly, the Wi-Fi signal must appear active. If the Wi-Fi is inactive, access to the software will not be possible.

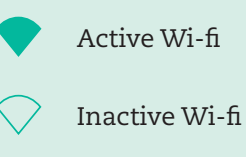

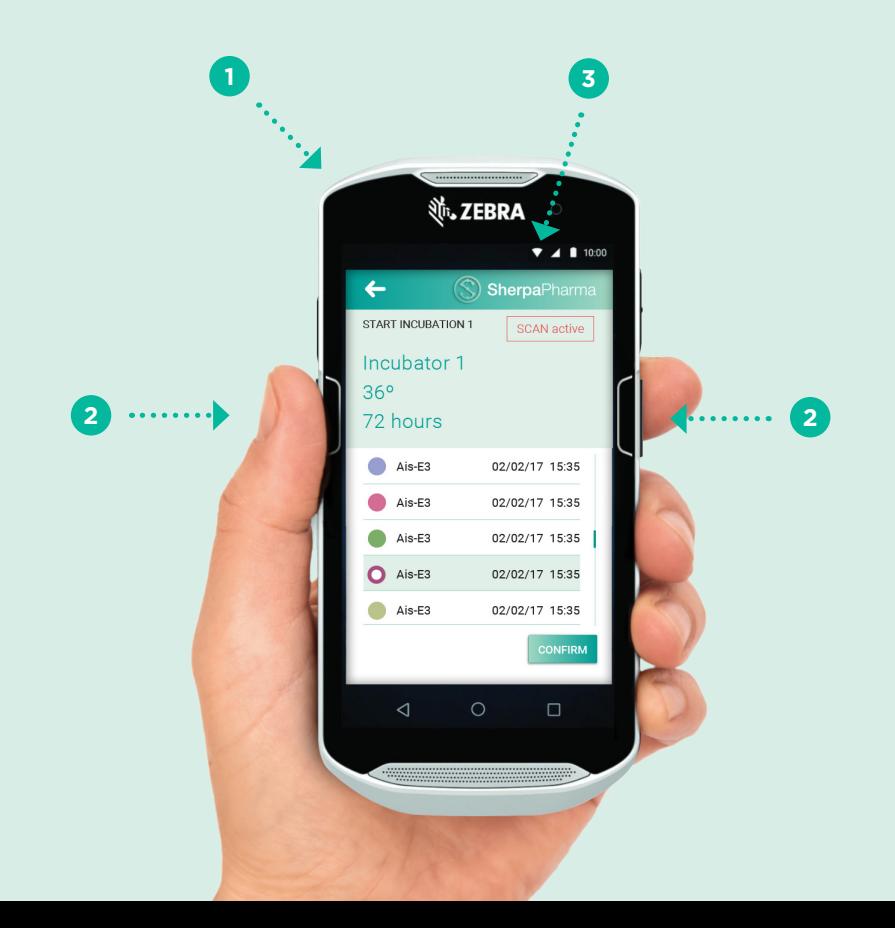

#### **BCR disinfection**

The cleaning agent you select for BCR disinfection must contain one of the active ingredients approved in the following table:

#### ACTIVE INGREDIENTS OF CLEANING AGENTS

#### APPROVED

- Isopropyl alcohol
- Bleach/sodium hypoclorite
- Hydrogen peroxide  $\overline{\phantom{a}}$
- Mild dish soap
- Ammonium Chloride

#### NON-APPROVED

- Ammonia solutions
- Compounds of amines or ammonia  $\mathbb{X}$
- Acetone
- $X$  Ketones
- $\mathbf{x}$ Ethers
- Aromatic and chlorinated hydrocarbons  $\mathbf x$
- Aqueous or alcoholic alkaline solutions
- Ethanolamine  $\mathbf{x}$
- $\mathbf{x}$ Toluene
- Trichloroethylene  $\overline{\mathbf{x}}$
- Benzene  $\overline{\mathbf{x}}$
- Carbolic acid  $\pmb{\times}$
- TB-lysoform ×

The cleaning of the BCR is done daily and follows the following steps:

- 1. Dampen a soft cloth with one of the approved cleaning agents listed above or use pre-moistened wipes: **1**
	- ∙ Never apply liquid directly to the BCR device.
	- ∙ Do not let liquid pool around the display window or any other area on the device.
- 2. Gently wipe all surfaces, including the front, back, sides, top and bottom - do not wrap the device in the cloth or pre-moistened wipe. ∙ Special instructions when cleaning the front of the device: **2**
	- ∙ Be sure to clean the keys and between the keys (use a cottontipped applicator to reach between the keys).
	- ∙ After cleaning, immediately dry the display with a soft nonabrasive cloth to prevent streaking.
- Allow the unit to air dry before use. **3**

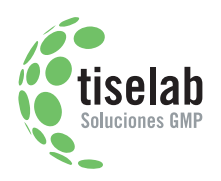

SherpaPharma has been developed by a group of companies lead by Tiselab.

Tiselab has been working closely with pharmaceutical companies since 1994, providing them with a range of products and solutions to address their contamination control needs for aseptic processing. Over these years, we have gained an excellent understanding of their requirements and noticed that there was a common lack of tools to properly manage the environmental monitoring process.

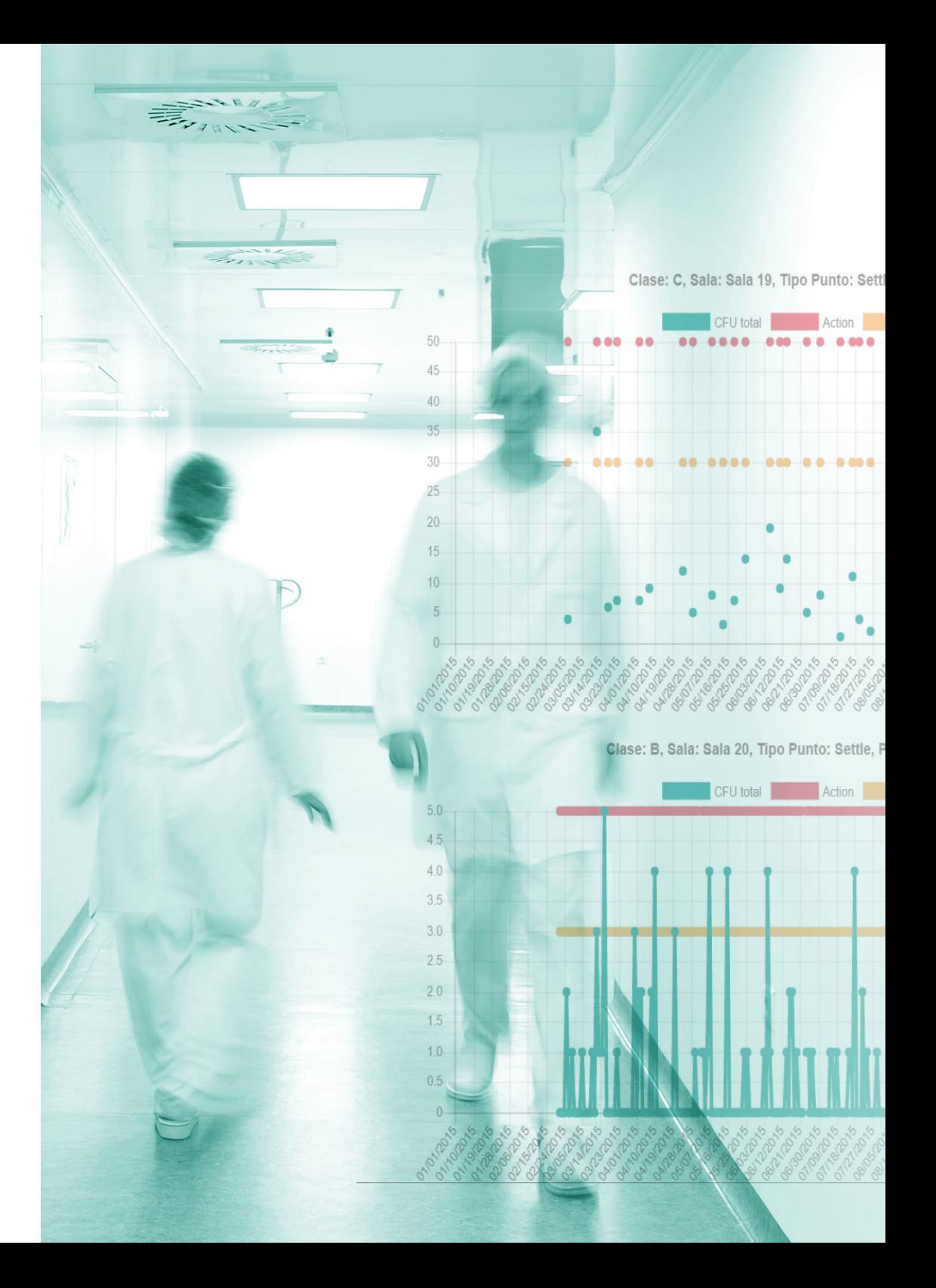

# **SherpaPharma.com**

**BARCELONA** Duquessa d'Orleans 46, B-3 08034 Barcelona

MADRID Las Naves, 25 Local 7 28005 Madrid

tiselab.com · info@tiselab.com · T. (+34) 933 220 636